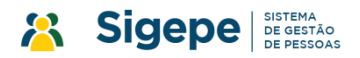

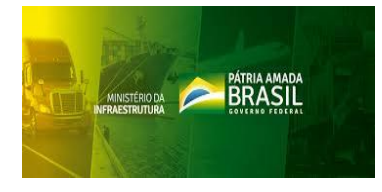

# Passo a passo para acesso e preenchimento de Requerimentos na plataforma SIGAC/Sigepe

#### 1º Acesse o sítio: [https://www.servidor.gov.br](https://www.servidor.gov.br/)

**Observação:** Em caso de erro de privacidade, clique em **"Avançado"** e Posteriormente em **"ir para www.servidor.gov.br (não seguro)"**

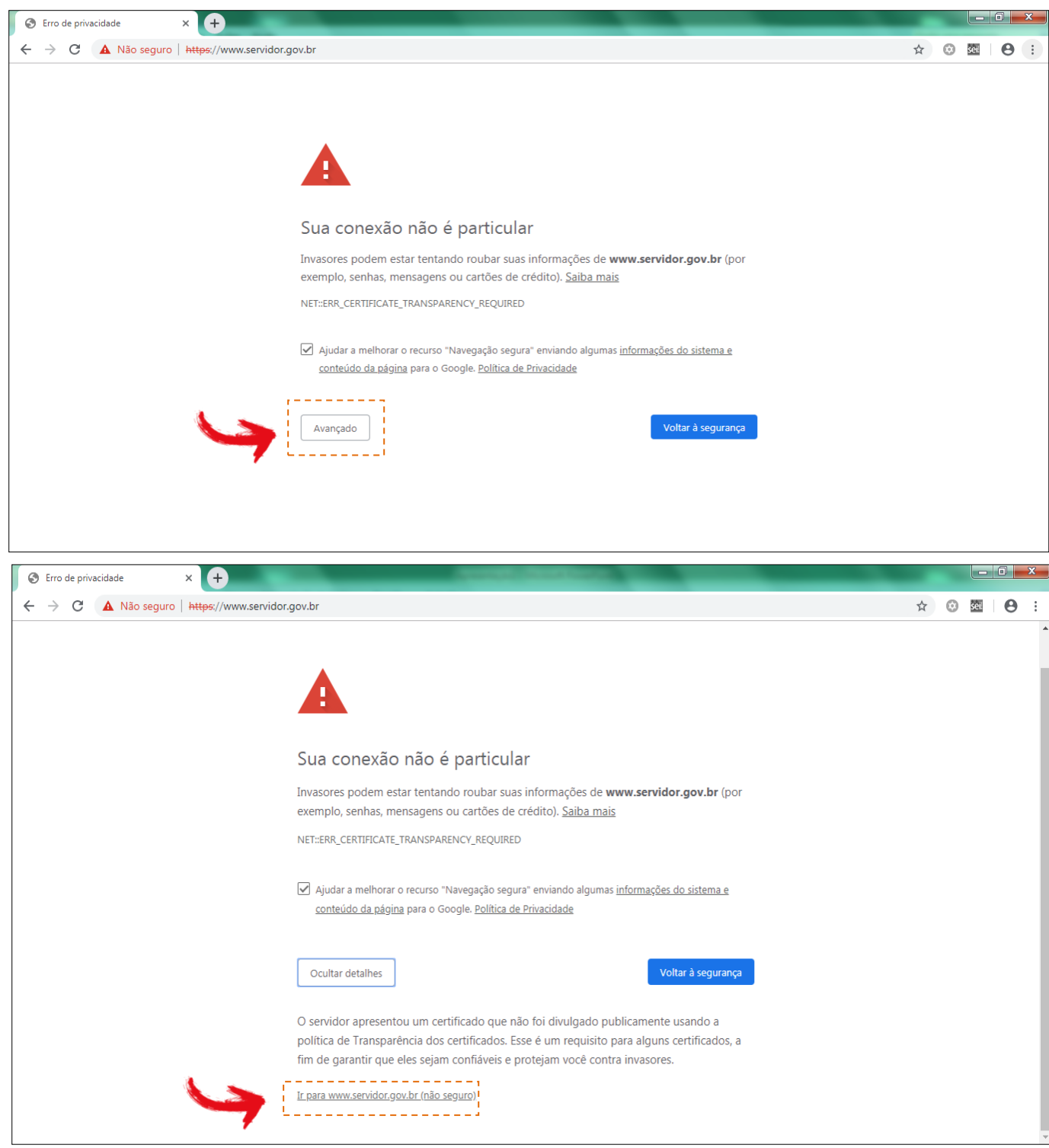

### 2º Clique no ícone **"Sigepe Servidor e Pensionista"**

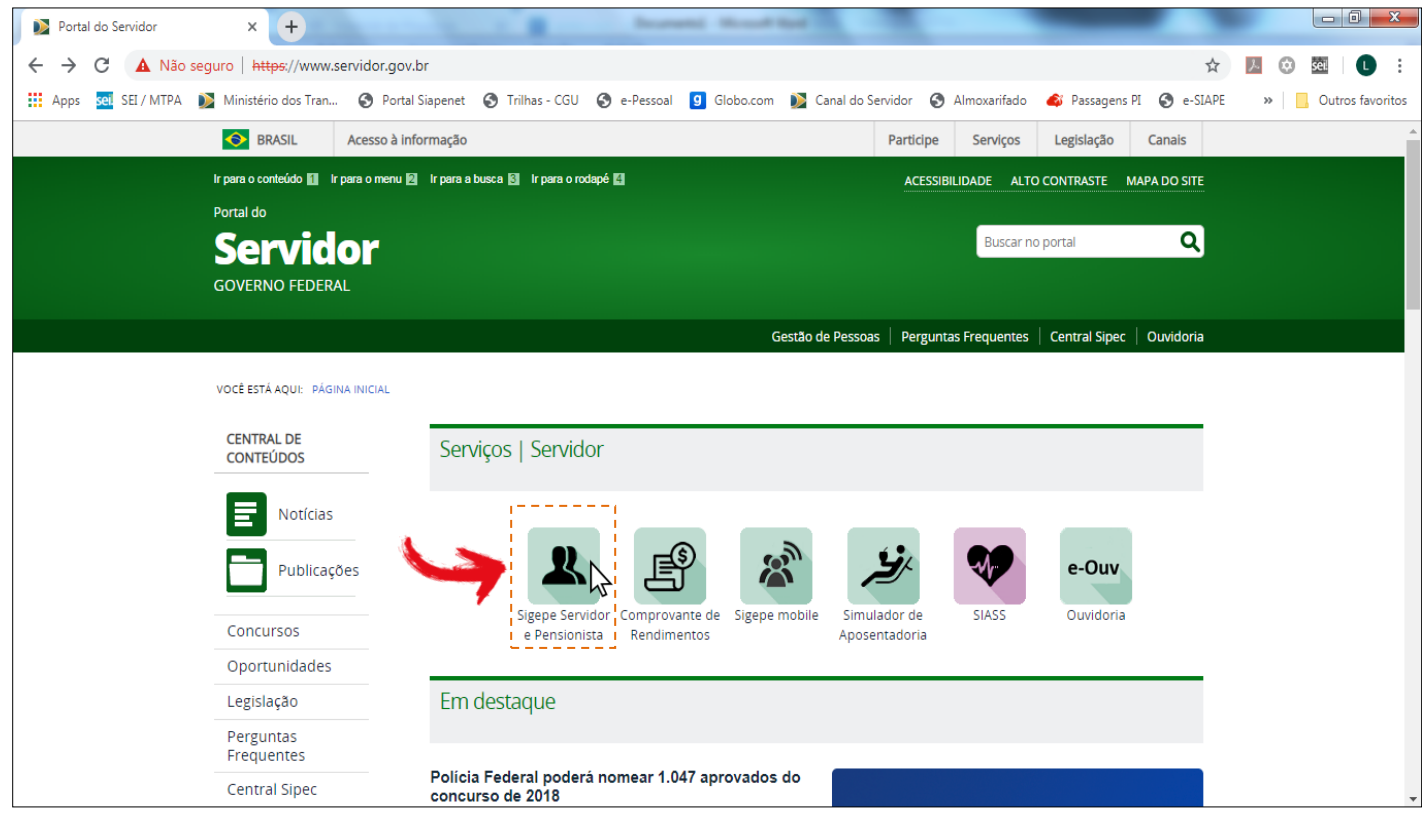

3º Efetue login com **CPF** e **senha** cadastrados (mesmos dados utilizados para emissão do contracheque mensal) ou com **Certificado Digital**.

**Atenção!** Caso não possua acesso veja 14º passo.

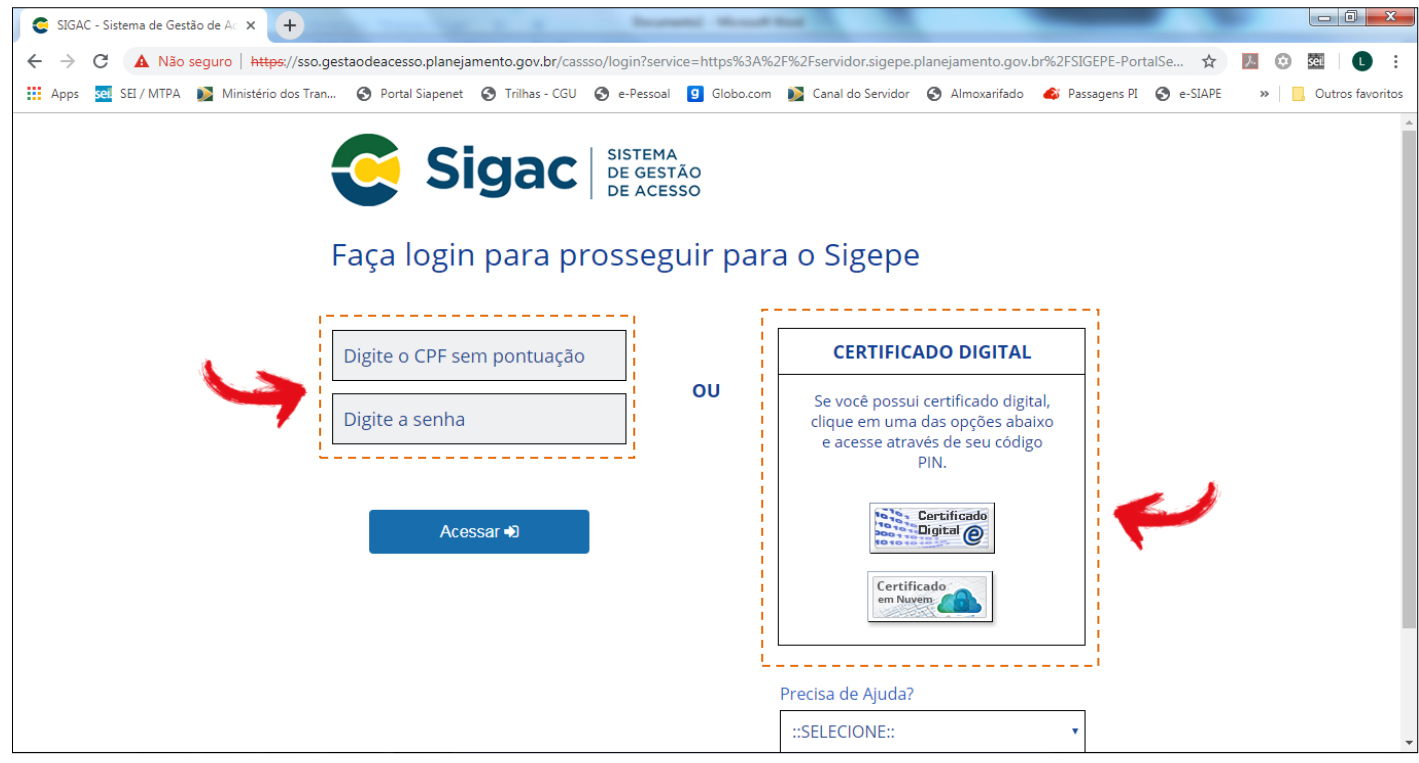

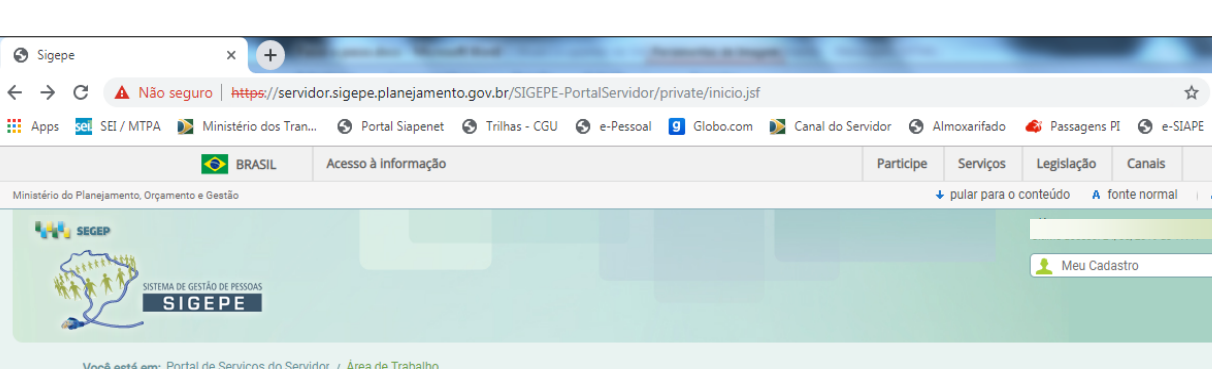

### 4º Após efetuar o login, clique no ícone **"Requerimentos Gerais"**

 $\circ$  $\leftarrow$ 

Minis<br>Minis

Т

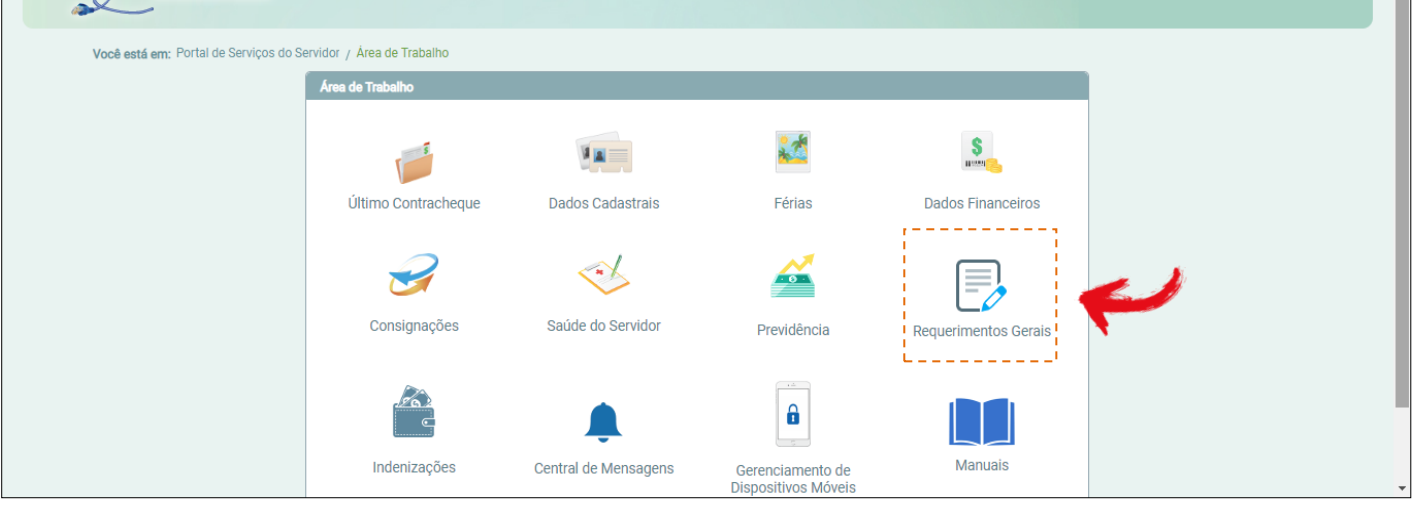

 $\begin{array}{|c|c|c|c|c|}\hline \multicolumn{1}{|c|}{\mathbb{R}} & \multicolumn{1}{|c|}{\mathbf{X}}\\ \hline \multicolumn{1}{|c|}{\mathbb{R}} & \multicolumn{1}{|c|}{\mathbb{R}} & \multicolumn{1}{|c|}{\mathbf{X}}\\ \hline \multicolumn{1}{|c|}{\mathbb{R}} & \multicolumn{1}{|c|}{\mathbb{R}} & \multicolumn{1}{|c|}{\mathbb{R}} & \multicolumn{1}{|c|}{\mathbb{R}}\\ \hline \multicolumn{1}{|c|}{\mathbb{R}} & \multicolumn{1}{|c|}{\$ 

 $\bullet$ 

☆ 2 ◎ 2 ● :

 $A^* + A^* + \frac{n_0}{2}$  contraste

 $\overline{\mathbf{v}}$ 

 $\triangleright$   $\blacksquare$  Outros favoritos

5º Na tela de acesso, selecione na caixa de diálogo superior a opção "SERVIDOR/PENSIONISTA MINFRA..."

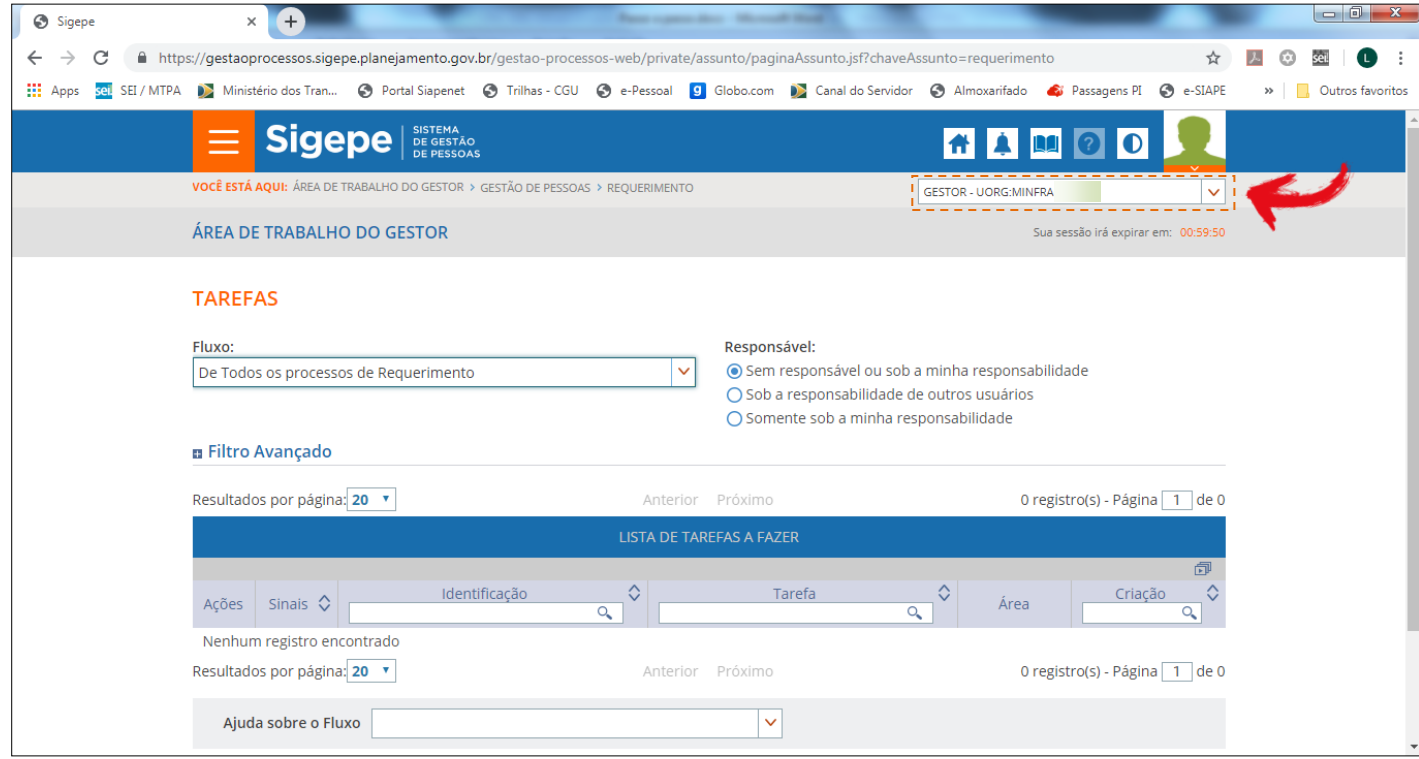

## 6º Clique no ícone **"Requerimento"**

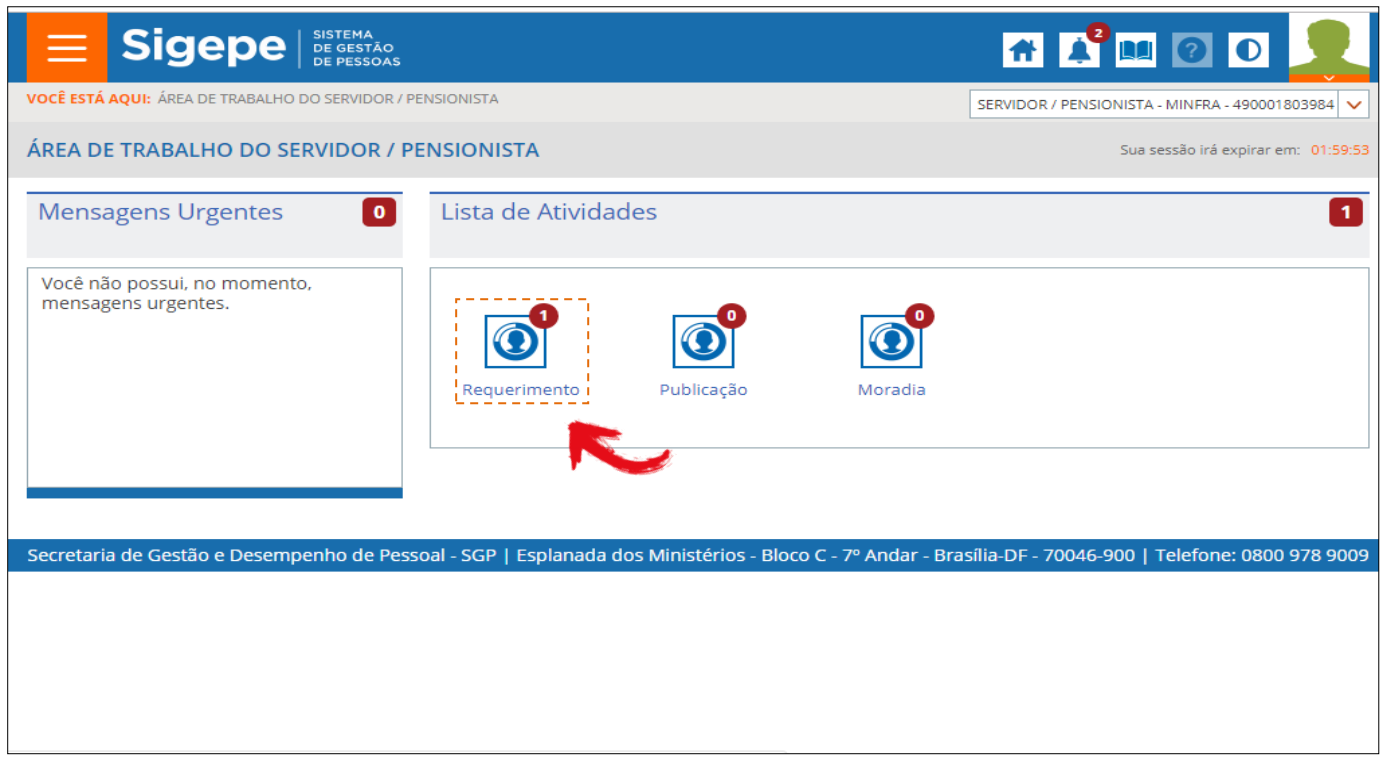

## 7º Na página de Requerimentos, clique no título **"Solicitar"**

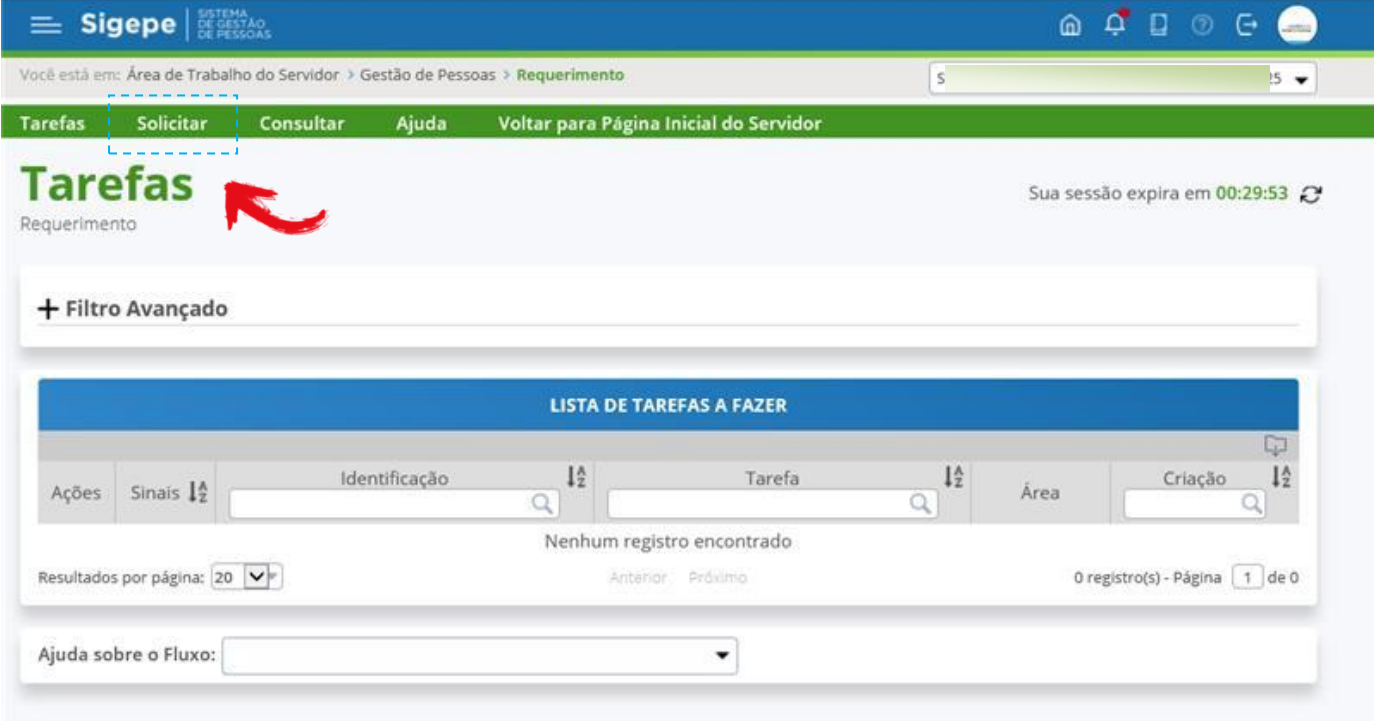

8º Na nova janela será possível identificar todos os requerimentos disponibilizados, acesse cada requerimento e proceda com o preenchimento dos dados solicitados.

**Atenção!** Nesta etapa devem ser incluídos os anexos ora solicitados pela Unidade de Gestão de Pessoas, condizentes à cada demanda.

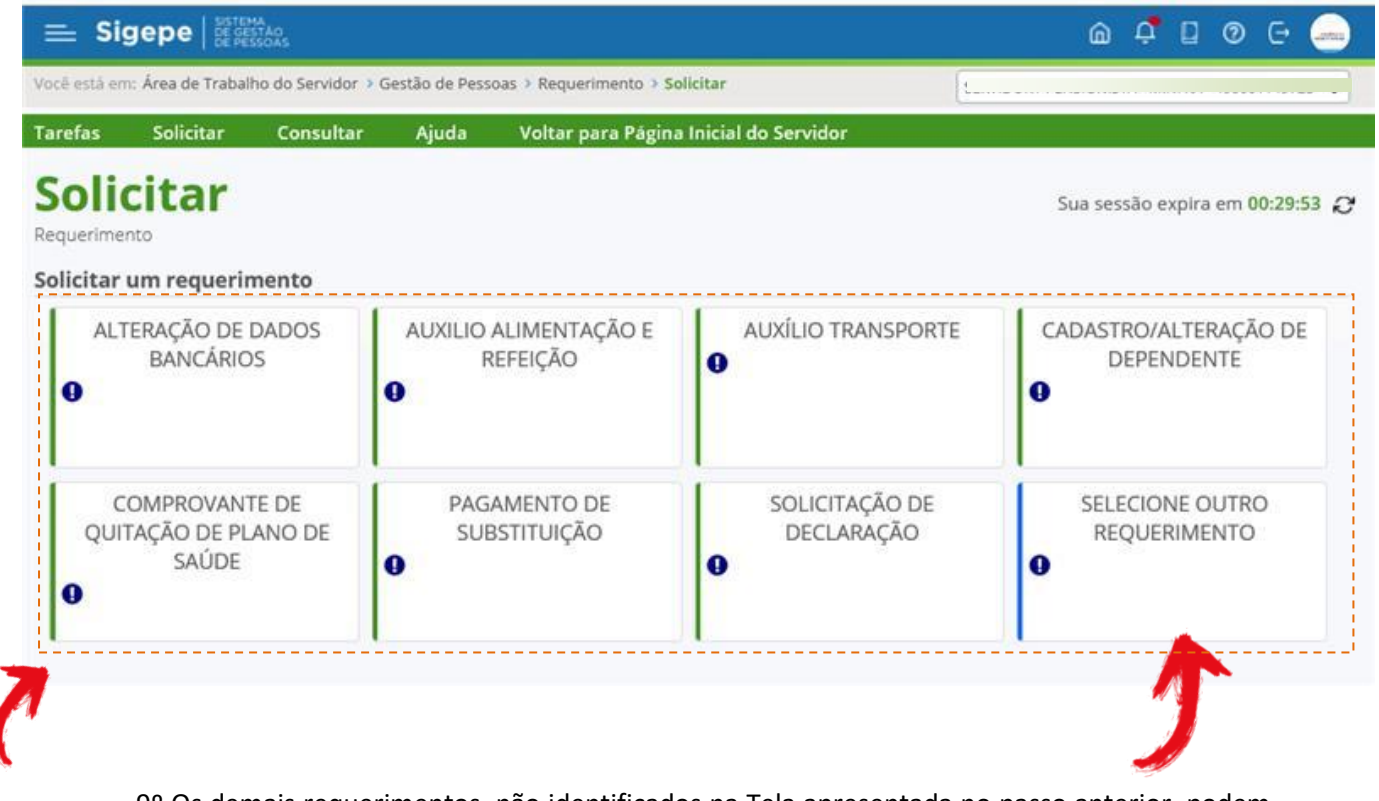

9º Os demais requerimentos, não identificados na Tela apresentada no passo anterior, podem ser localizados clicando em "**Selecione outro requerimento**".

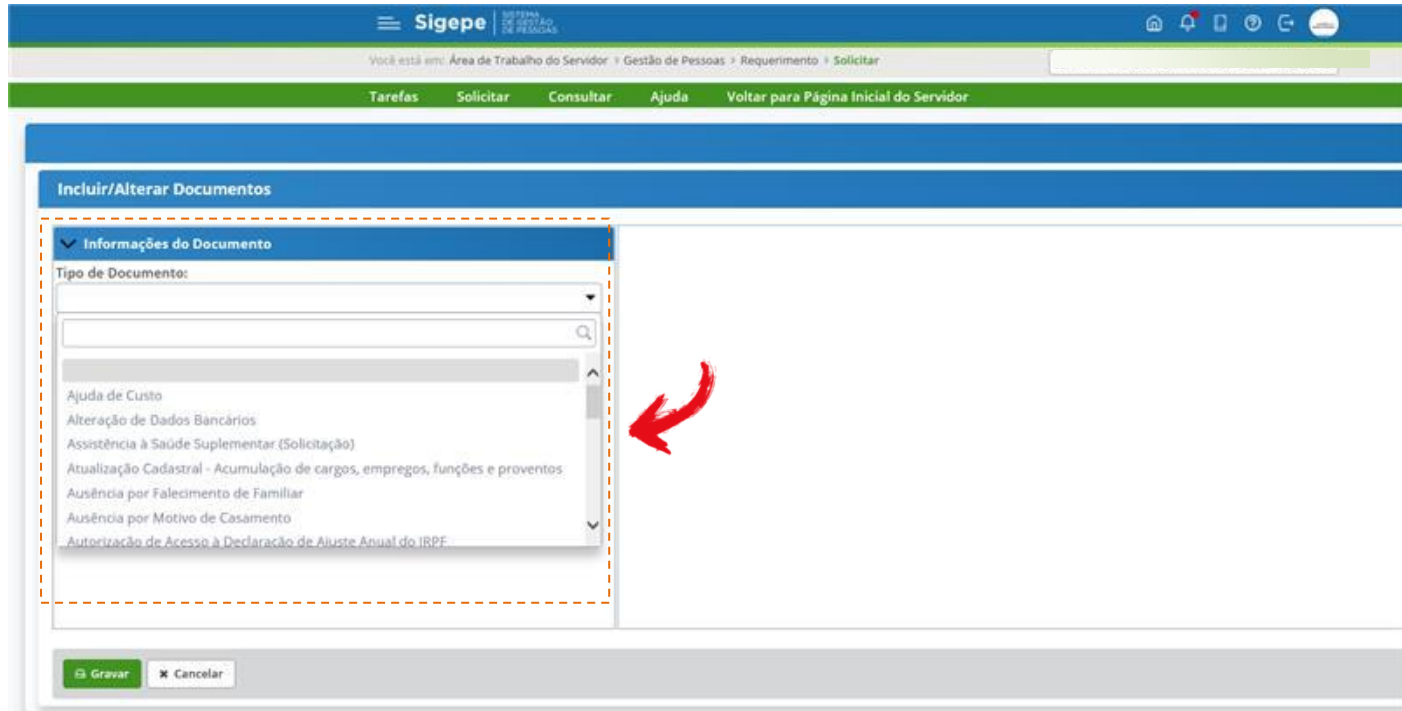

10º Após o devido preenchimento, bem como a inclusão dos anexos solicitados, selecione todos os documentos e clique em **"Assinar em Lote",** utilizando **CPF** e **senha** cadastrados (mesmos dados utilizados para emissão do contracheque mensal) ou com **Certificado Digital.**

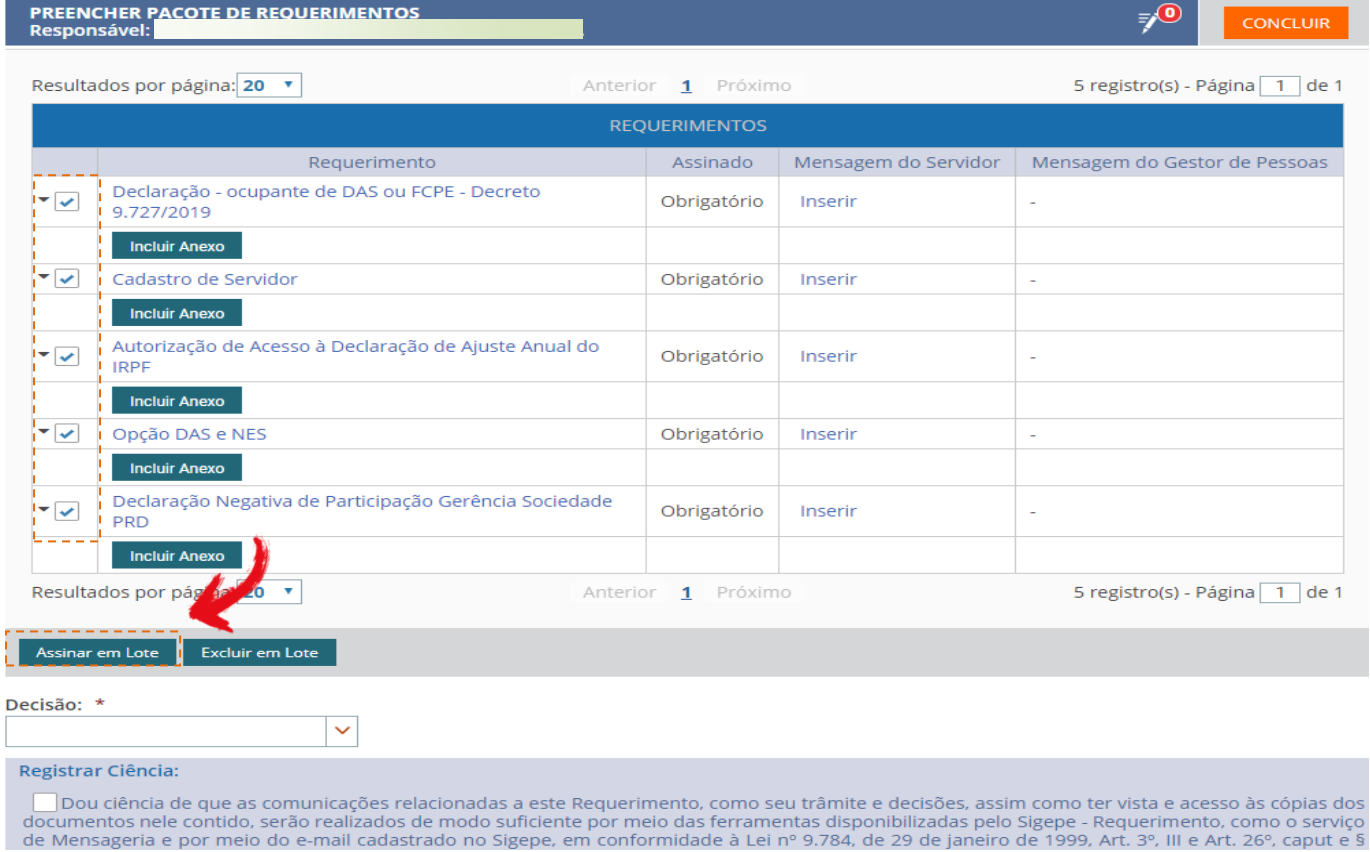

11º Realizada a assinatura e conferência, na caixa de diálogo inferior esquerda, selecione **"Encaminhar para análise do gestor"**

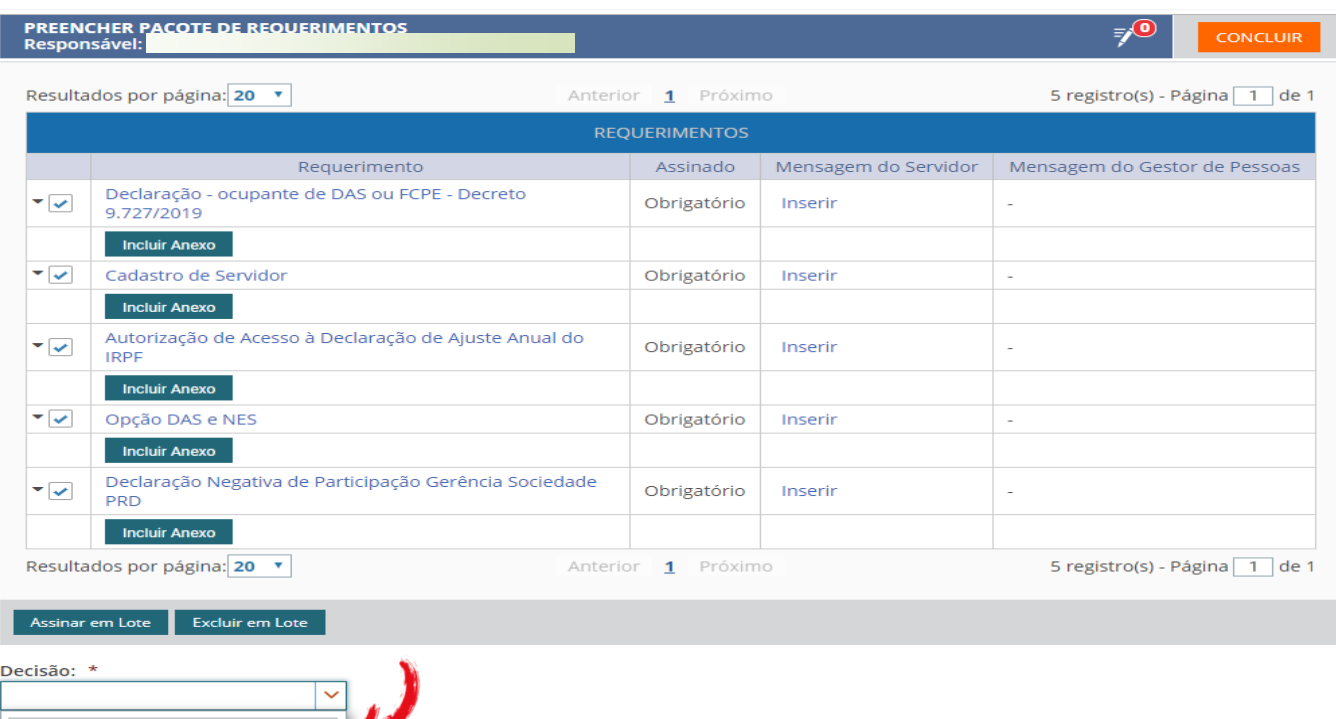

"Encaminhar para analise do gestor"<br>"Encaminhar para analise do gestor"<br>"Rejeitar solicitação

ses.<br>Pes relacionadas a este Requerimento, como seu trâmite e decisões, assim como ter vista e acesso às cópias dos<br>adastrado no Sigepe, em conformidade à Lei nº 9.784, de 29 de janeiro de 1999, Art. 3º, III e Art. 26º, ca

12º Dê ciência acerca das informações prestadas, conforme abaixo:

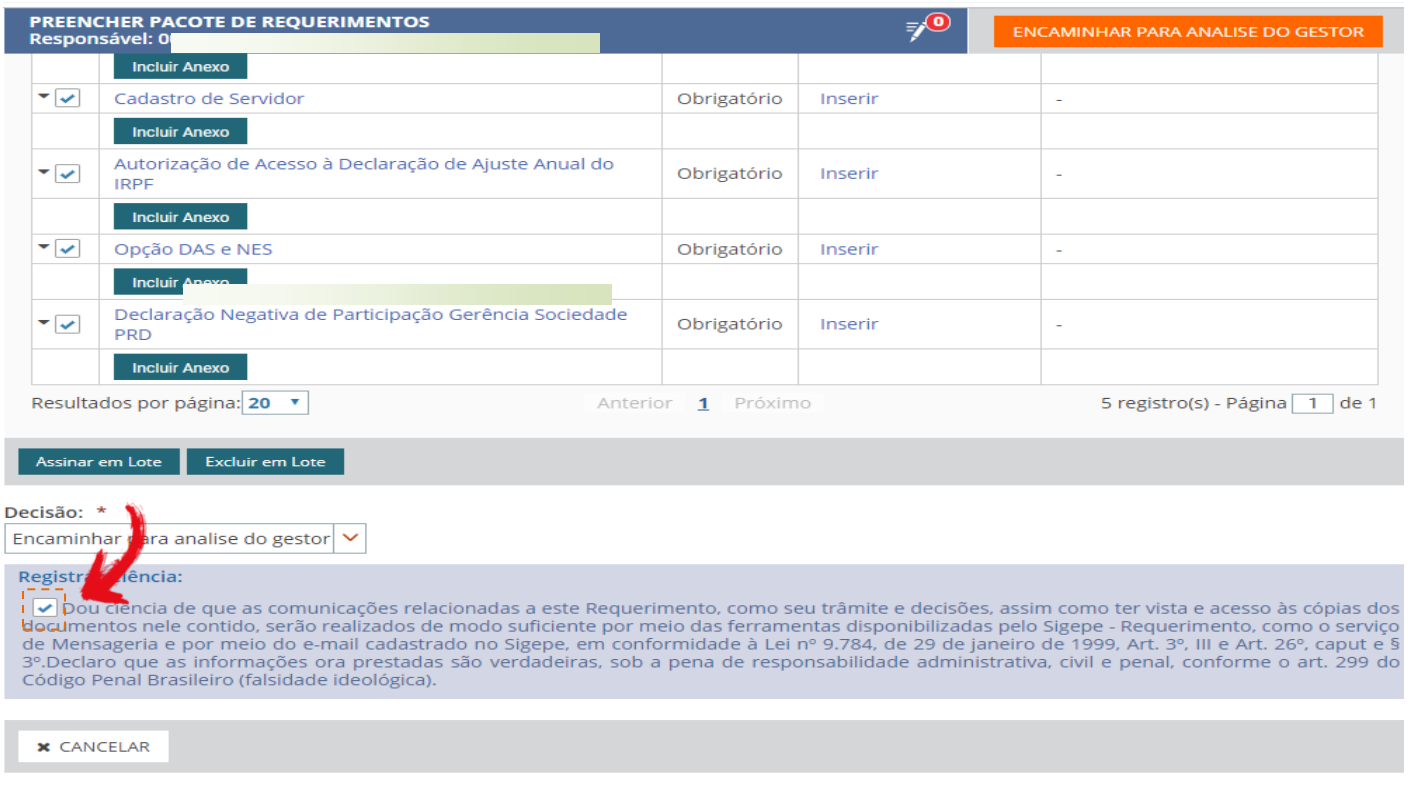

13º Por fim, encaminhe o pacote de requerimentos para análise da Unidade de Gestão de Pessoas, clicando em **"ENCAMINHAR PARA ANÁLISE DO GESTOR".**

Secretaria de Gestão e Desempenho de Pessoal - SGP | Esplanada dos Ministérios - Bloco C - 7º Andar - Brasília-DF - 70046-900 | Telefone: 0800 978 9009

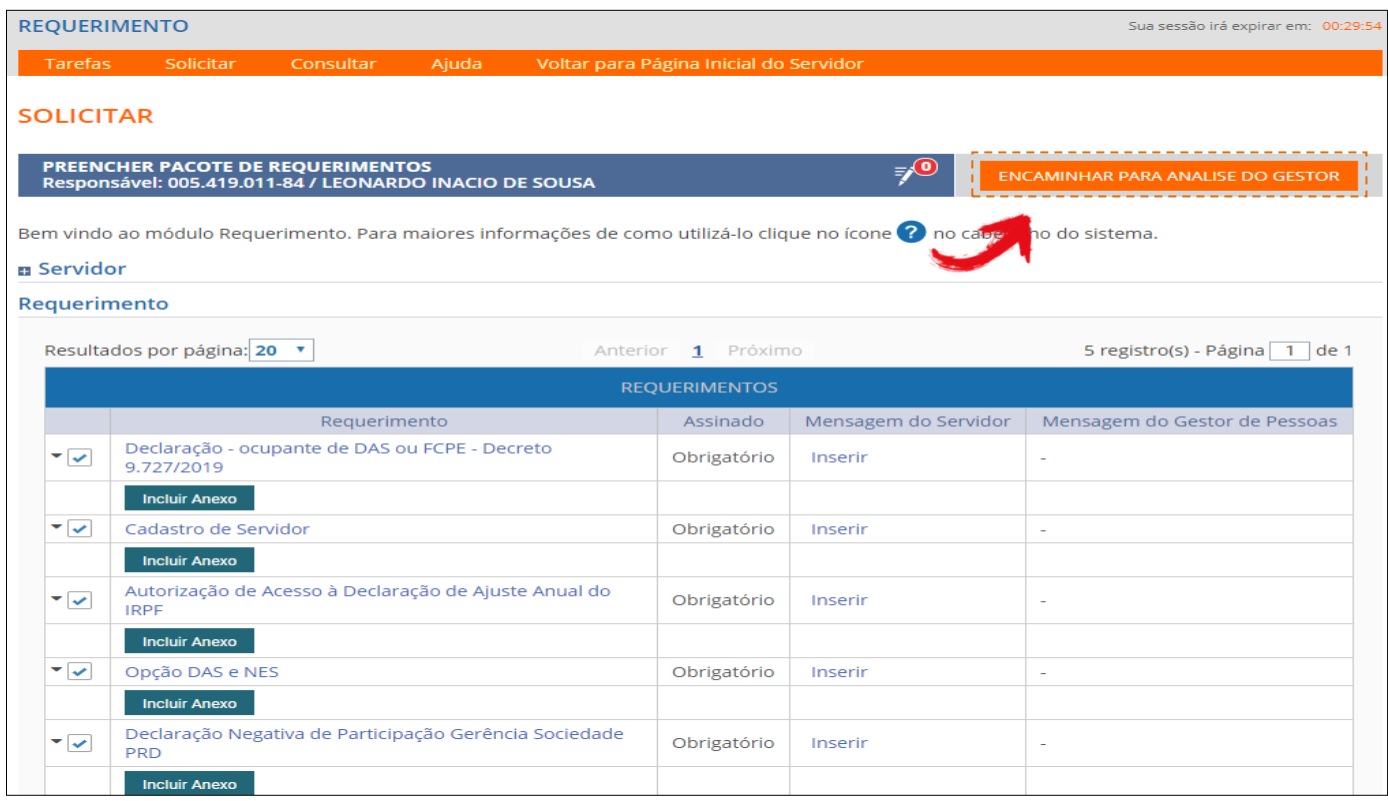

14º Caso não possua acesso ao sistema SIGEPE/SIGAC, clique em **"Precisa de Ajuda"** e selecione **"Esqueci minha senha".**

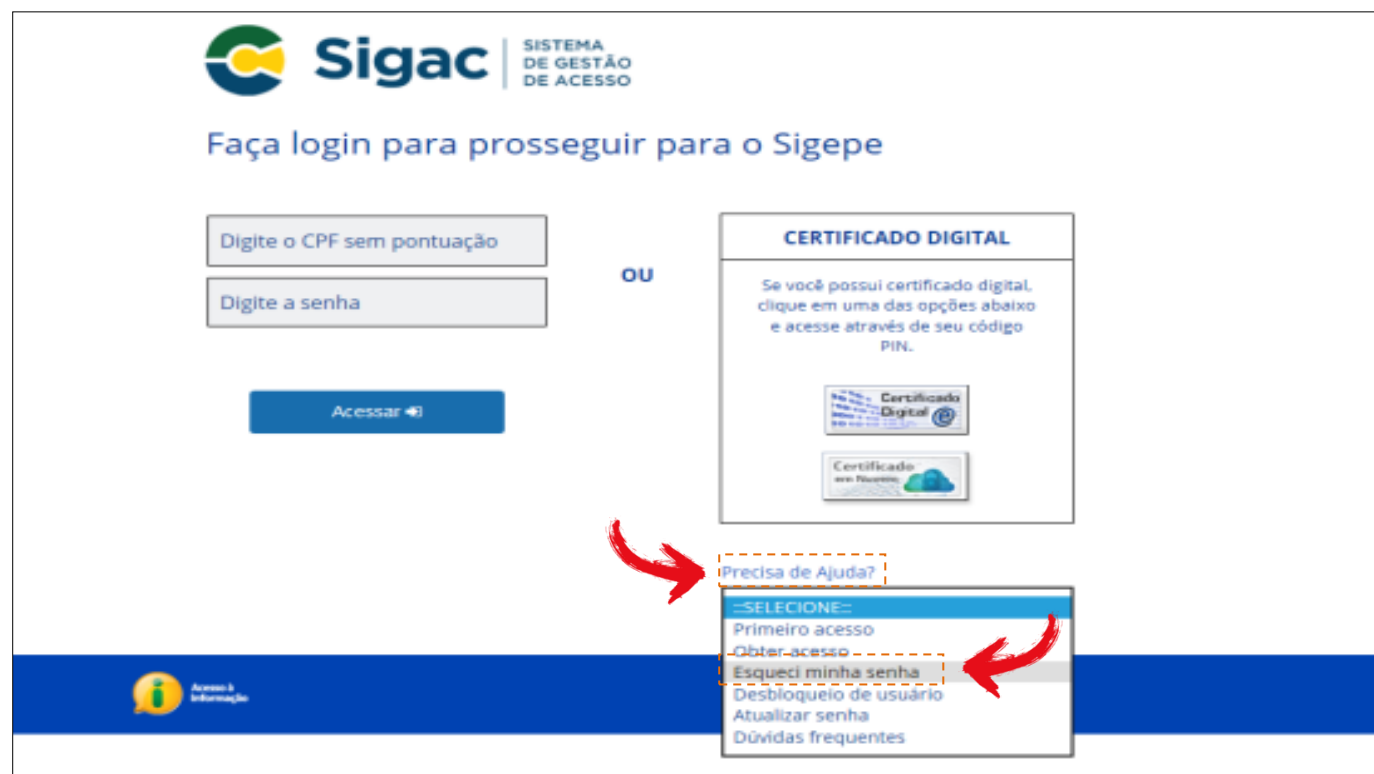

15º Informe o CPF e o código da imagem

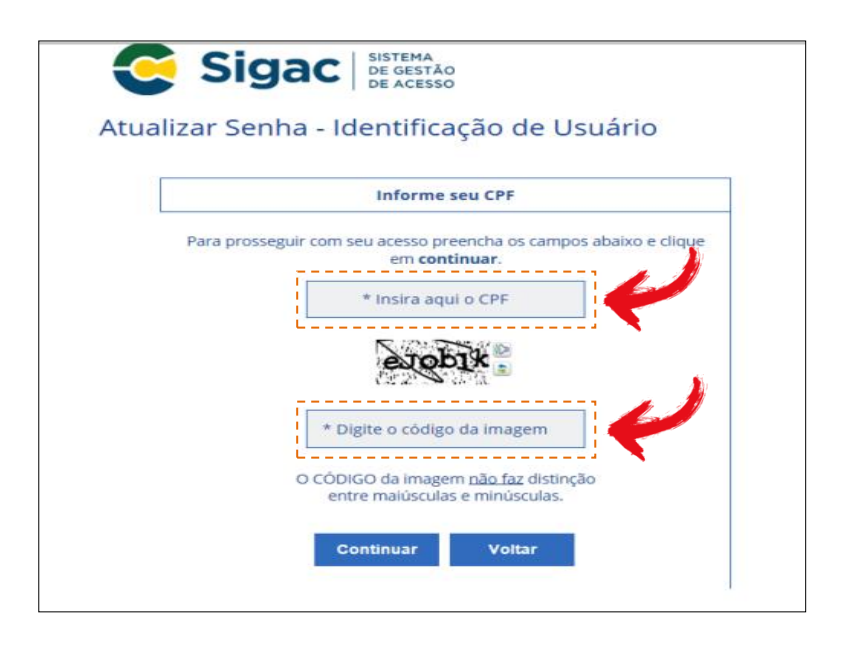

16º Será enviado, automaticamente, link de confirmação ao e-mail cadastrado.

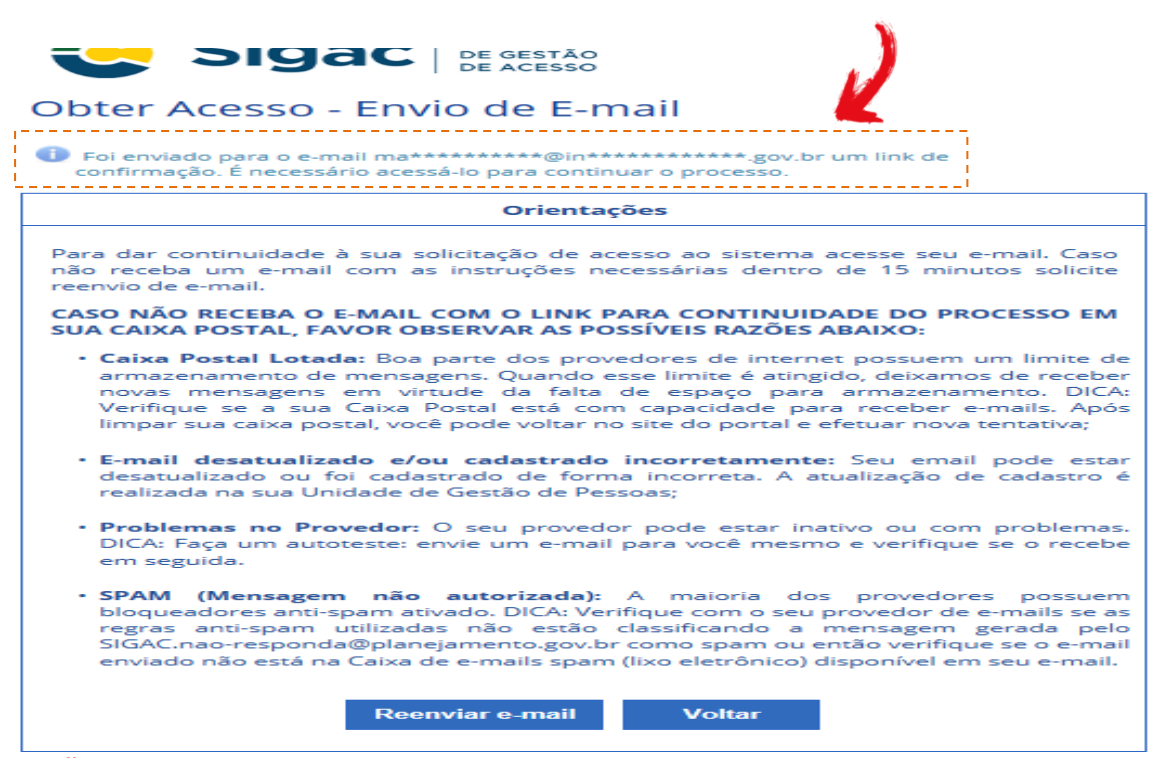

**ATENÇÃO!** Caso seu e-mail não esteja cadastrado corretamente, encaminhe mensagem eletrônica para o endereço: [coad@infraestrutura.gov.br,](mailto:coad@infraestrutura.gov.br) informando o e-mail funcional e pessoal para atualização no sistema. Aguarde o retorno informando da atualização, para que possa solicitar nova senha, conforme 19º passo.

Após a obtenção da Senha de Acesso ao SIGEPE/SIGAC , volte ao 1º Passo.

Todos os passos, aqui definidos, tomaram por base uma navegação em plataforma **"Google Chrome"**